## **ASUS PAD Screen Saver SOP**

Version: 1.x.x Model: ASUS MEMO Pad ME172V Language: Multi-Language

**Confidential**

Inspiring Innovation · Persistent Perfection

#### **Step1 – Enable Screen Saver**

#### Settings → ASUS customized setting →Enable the Screen Saver

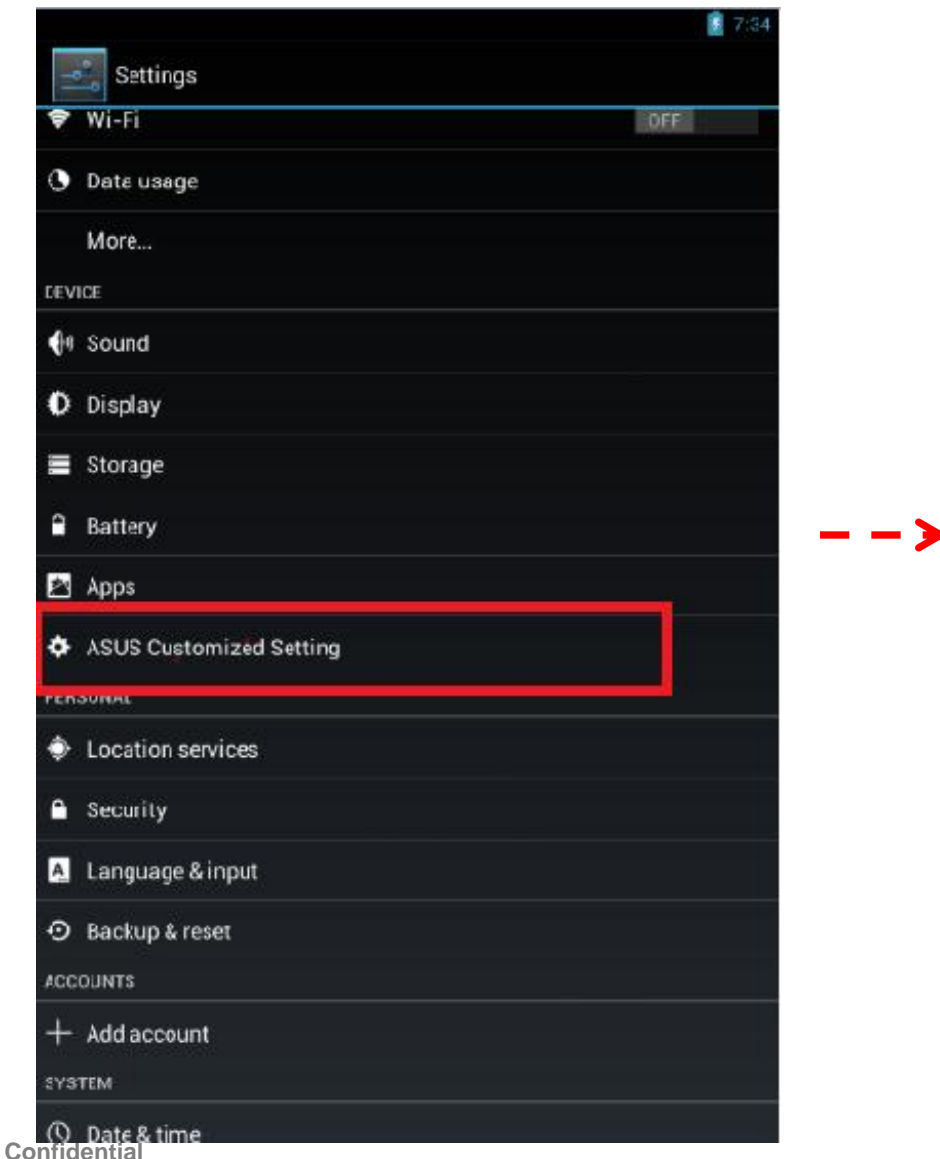

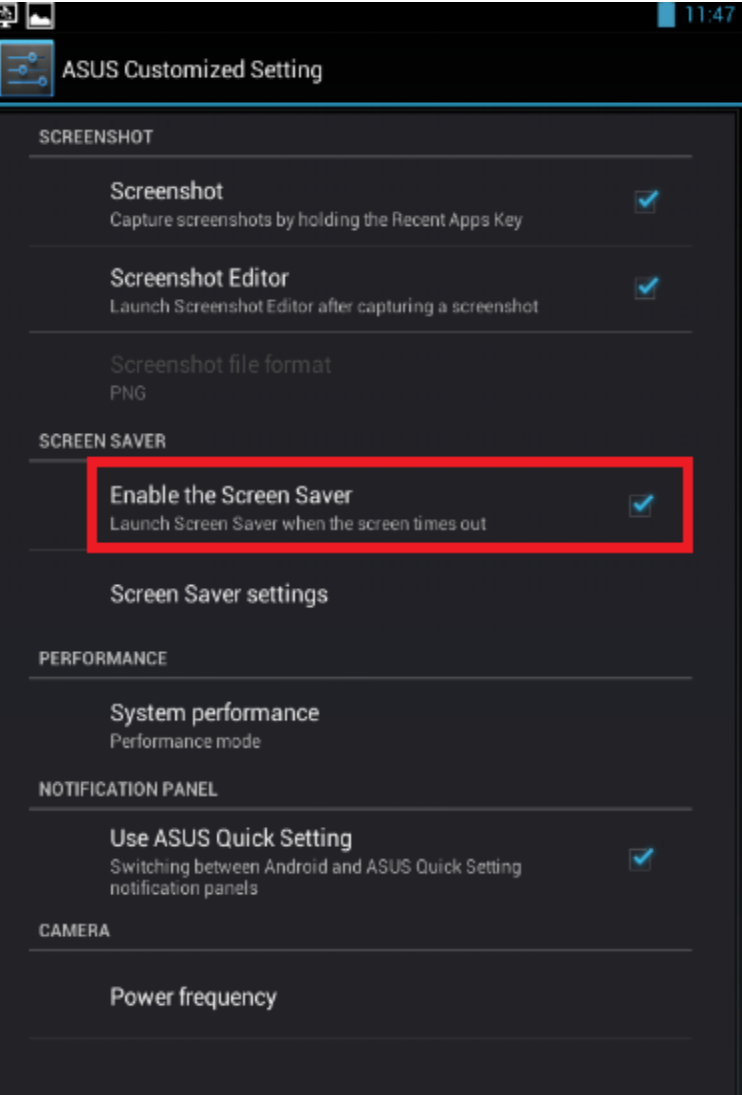

### **Step2 – Select Screensaver Display Type**

- Settings  $\rightarrow$  ASUS customized setting  $\rightarrow$  Screen Saver settings
- Check [Enable the Screen Saver] & [Quick Launch]
- Display type select "Video"
- Select the video file location

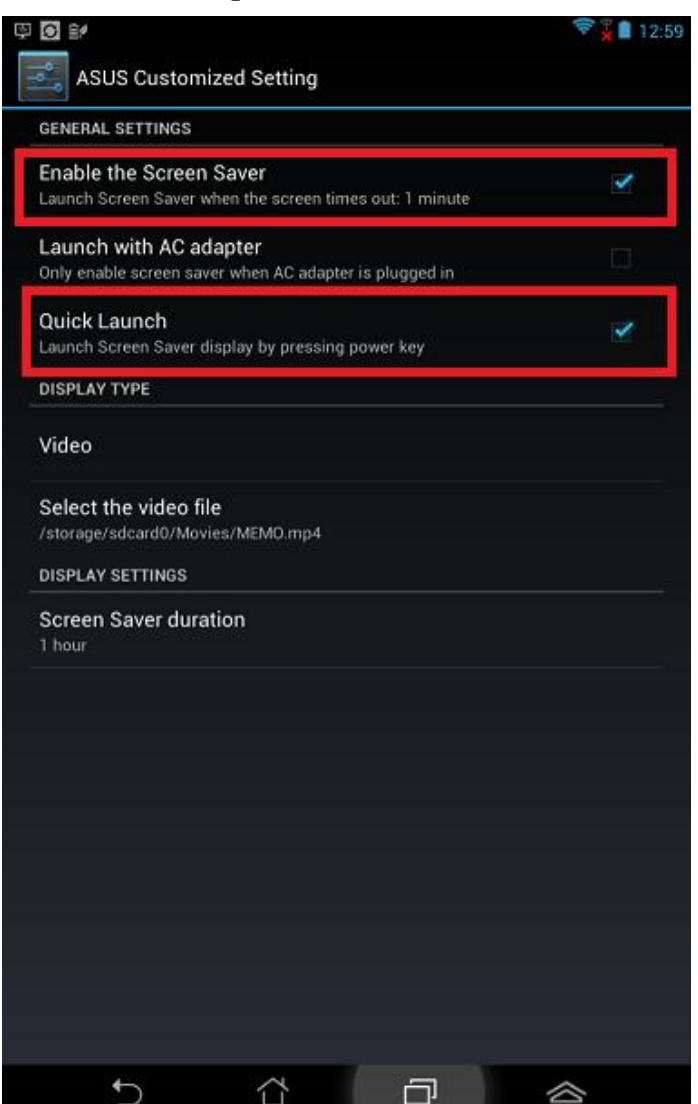

#### **Step3 – Screen Saver settings**

- General Settings
- Enable the Screen Saver

Launch Screen Saver when the screen times out

(Time out =The device goes into sleep mode and it based on the setting of Sleep)

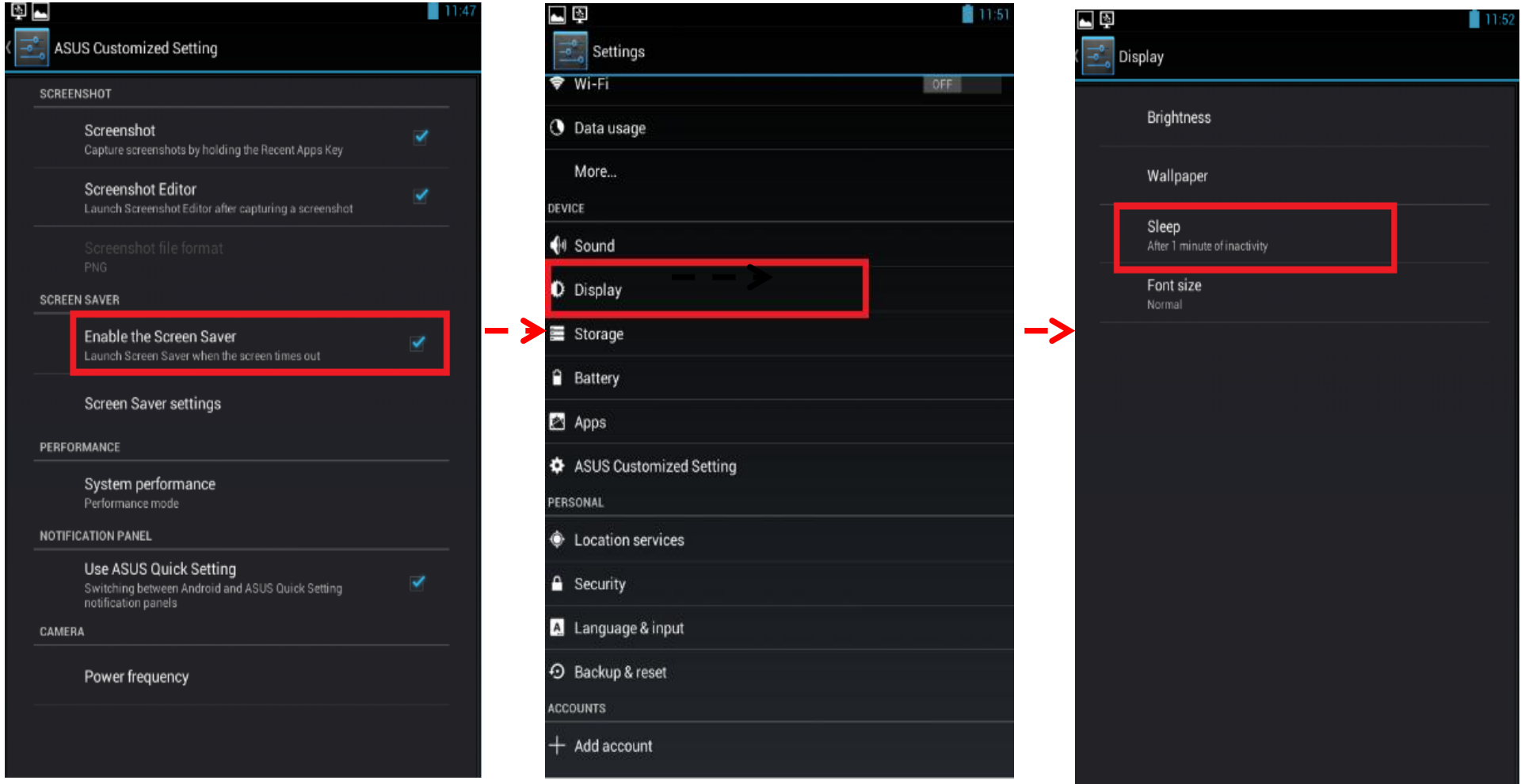

#### **Step4 – Screen Saver settings**

- General Settings
- If you enable "Launch with AC adapter " Need to plug the charger when the screensaver is playing to ensure ample power for your device.**UOP**

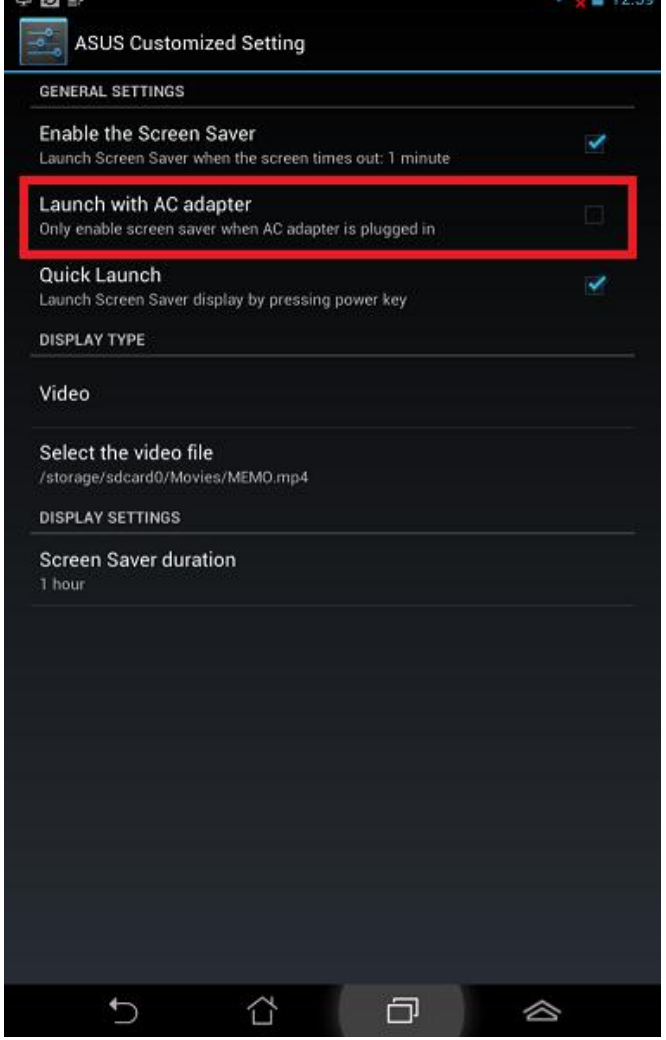

#### **Step5 – Screen Saver settings**

- **General Settings**
- If you enable "Quick Launch "

Launch Screensaver display by pressing power key

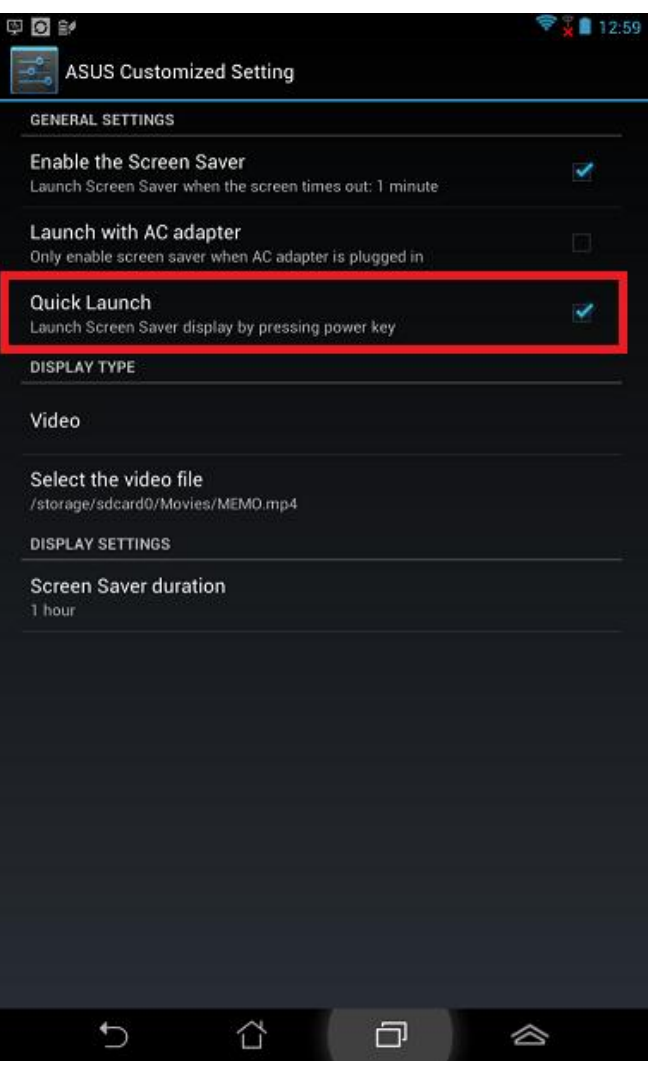

### **Step6 – Screen Saver settings**

• Display Settings

You can set Screen Saver duration (30 minutes,1 hour..)

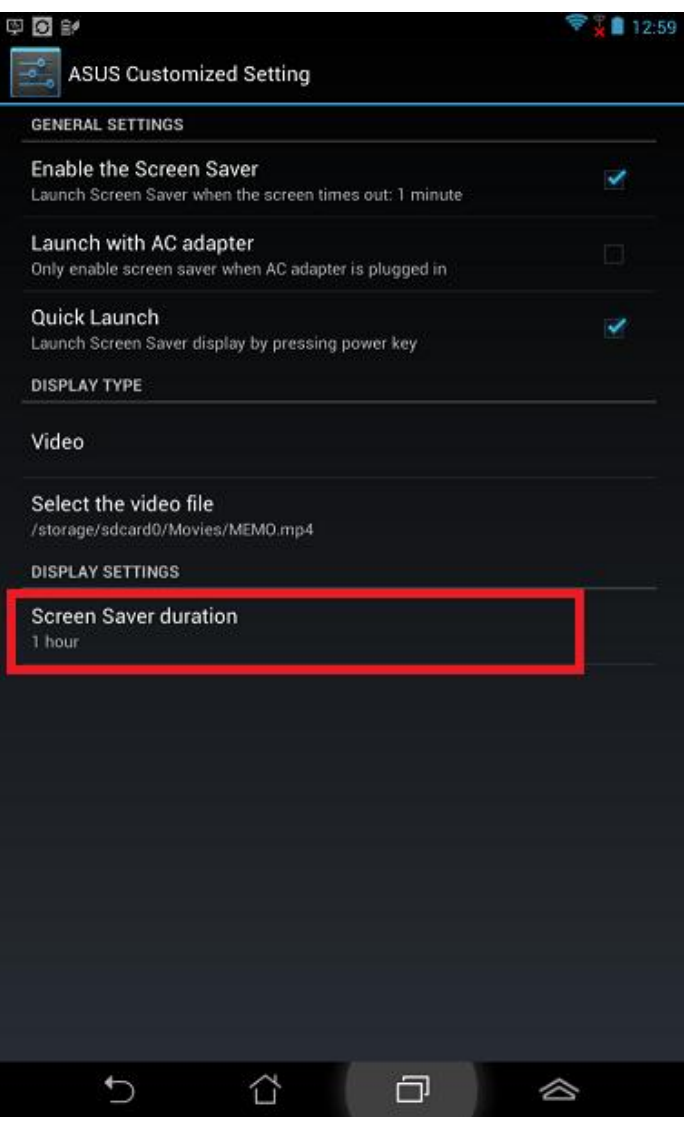

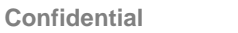

# **THANK YOU**

**Confidential**

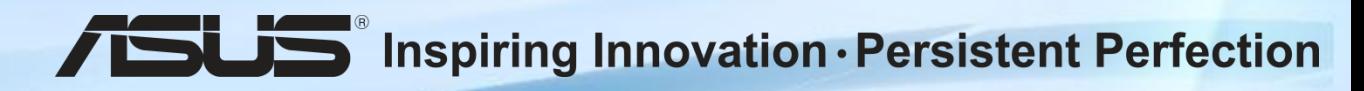